# <span id="page-0-0"></span>ANPASSUNG DER UMSATZSTEUERVORANMELDUNG IN NAV/BUSINESS CENTRAL

<span id="page-0-1"></span>ANLEITUNG ZUM EINFÜGEN DES GEÄNDERTEN MEHRWERTSTEUERSATZES IN DIE UST-VA

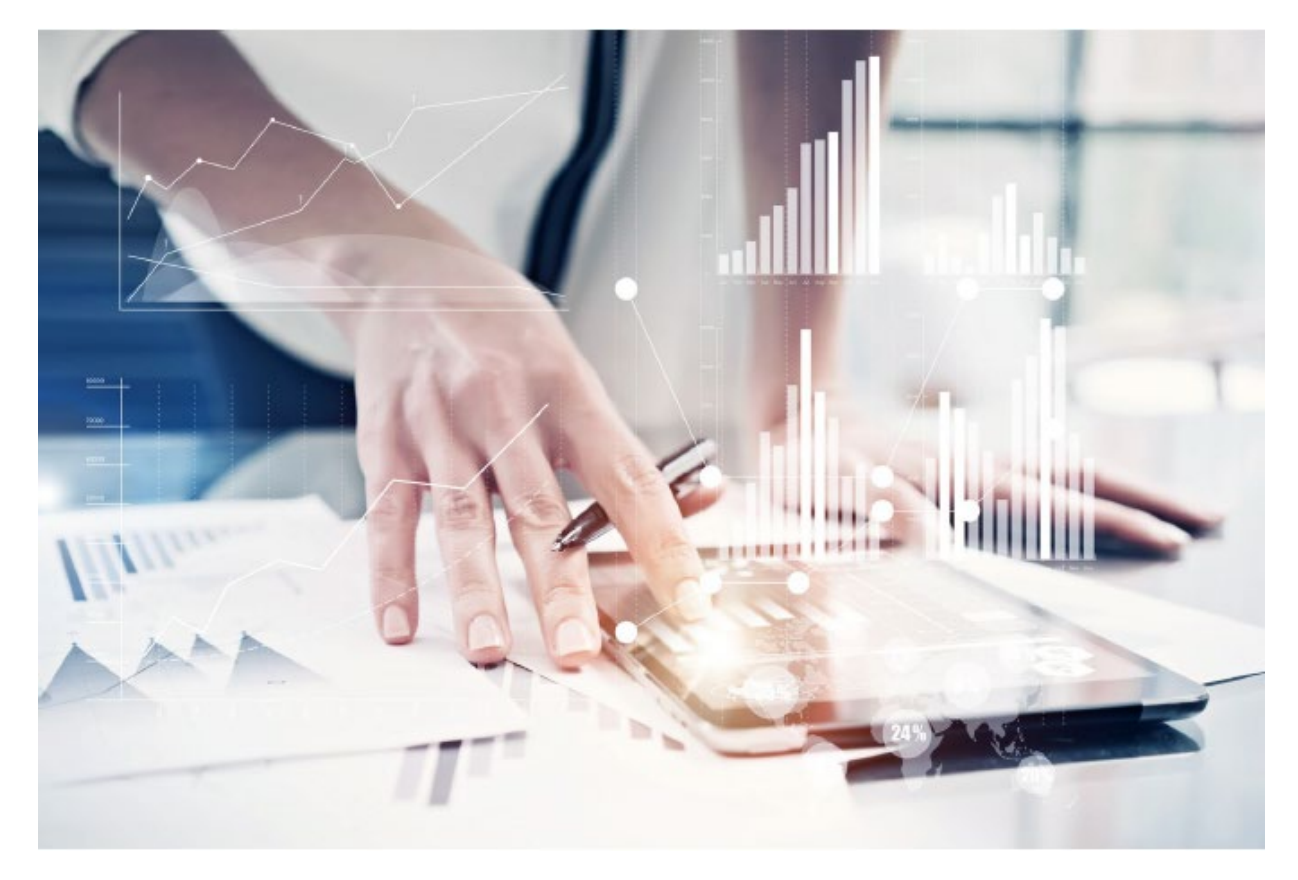

COSMO CONSULT GmbH Von-Steuben-Straße 10-12 48143 Münster

Tel: +49 (0) 251 20 83 950 -0 Web [www.cosmoconsult.com](http://www.cosmoconsult.com/) Version: 1.0 | Stand: 28.07.2020

# <span id="page-1-0"></span>Dokumentversionskontrolle

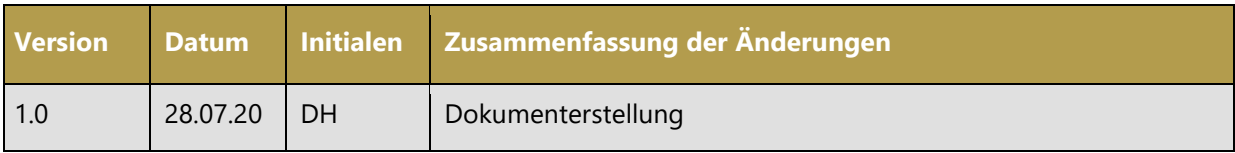

## <span id="page-2-0"></span>Inhaltsverzeichnis

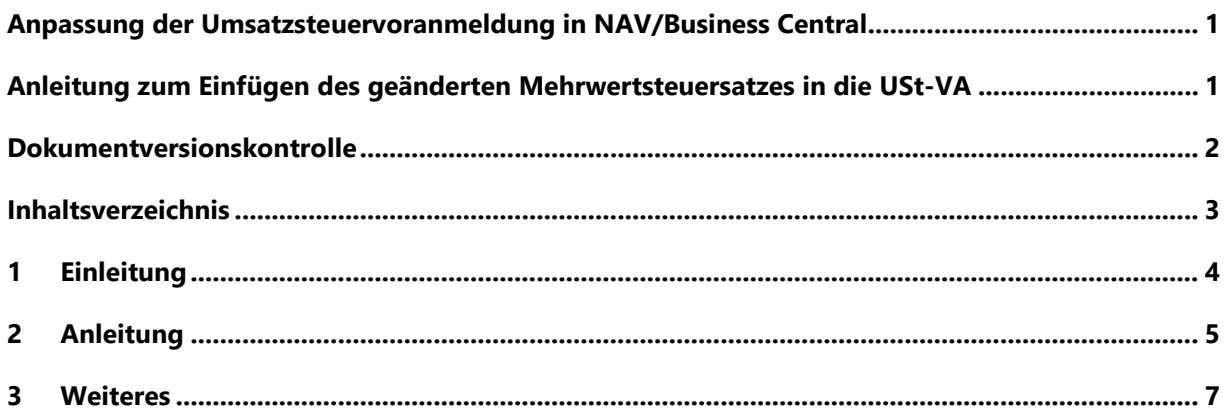

## <span id="page-3-0"></span>1 Einleitung

#### Sehr geehrte Kunden,

im Zuge der Umstellung der Mehrwertsteuer von 19% auf 16% (und von 7% auf 5%) ergeben sich einige Umstellungen in Ihrem NAV/BC-System. Die wichtigste Änderung, die Umstellung der Buchungsgruppen, haben viele von Ihnen sicher schon realisiert.

Um die Steuer korrekt an das Finanzamt zu melden sei als weiterer Punkt noch die Umsatzsteuervoranmeldung genannt, welche die neuen Steuersätze als zusätzliche Zeilen erhalten muss. Die Rubriken, in denen die Steuer ausgewiesen werden soll, wurde vom Bundesministerium für Finanzen auf 35 und 36 für "sonstige Steuersätze" (respektive 95 und 96 für EU-Tatbestände) festgelegt.

## <span id="page-4-0"></span>2 Anleitung

Im Folgenden erklären wir Ihnen kurz, wie Sie in NAV2018 (und auch allen anderen Versionen) neue Zeilen in das Schema der MwSt.-Abrechnung einfügen:

Suchen Sie nach dem Wert "MwSt.-Abrechnung" in Ihrem System und öffnen Sie diese:

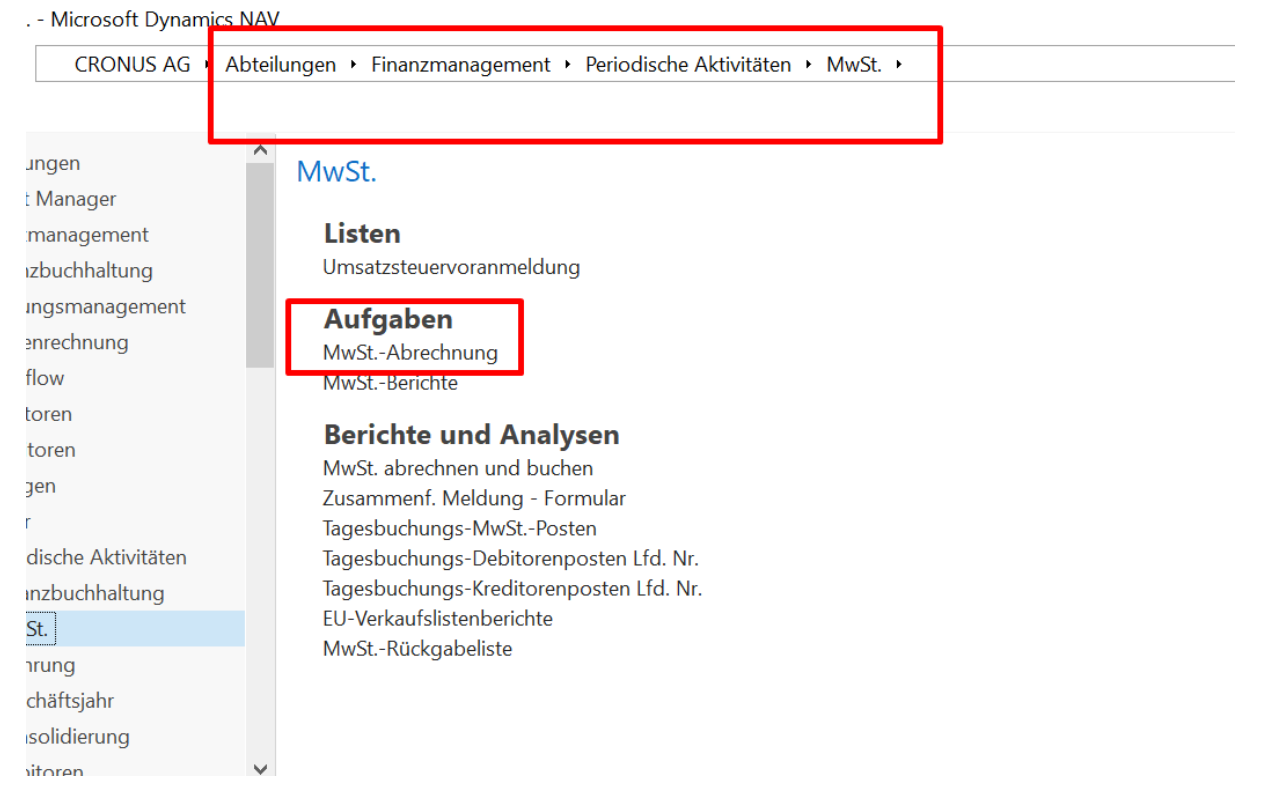

#### Sie sehen daraufhin die einzelnen Zeilen des Umsatzsteuerschemas:

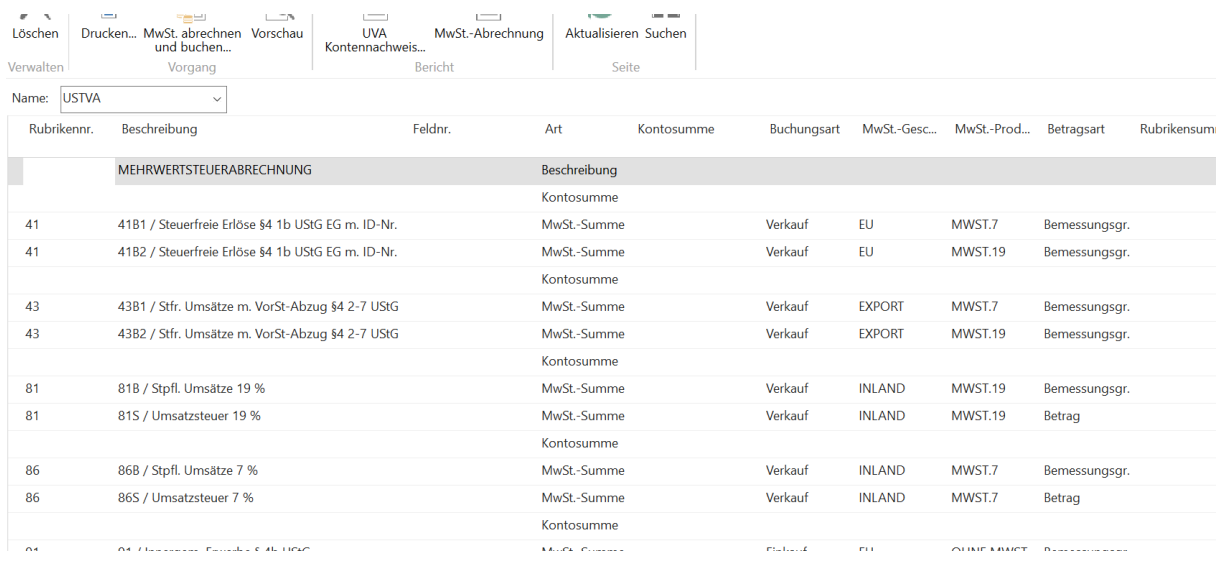

Machen Sie einen Rechtsklick an beliebiger Stelle auf die Zeilen und wählen Sie "Neue Zeile" aus. Hier können Sie nun die neuen Werte eintragen:

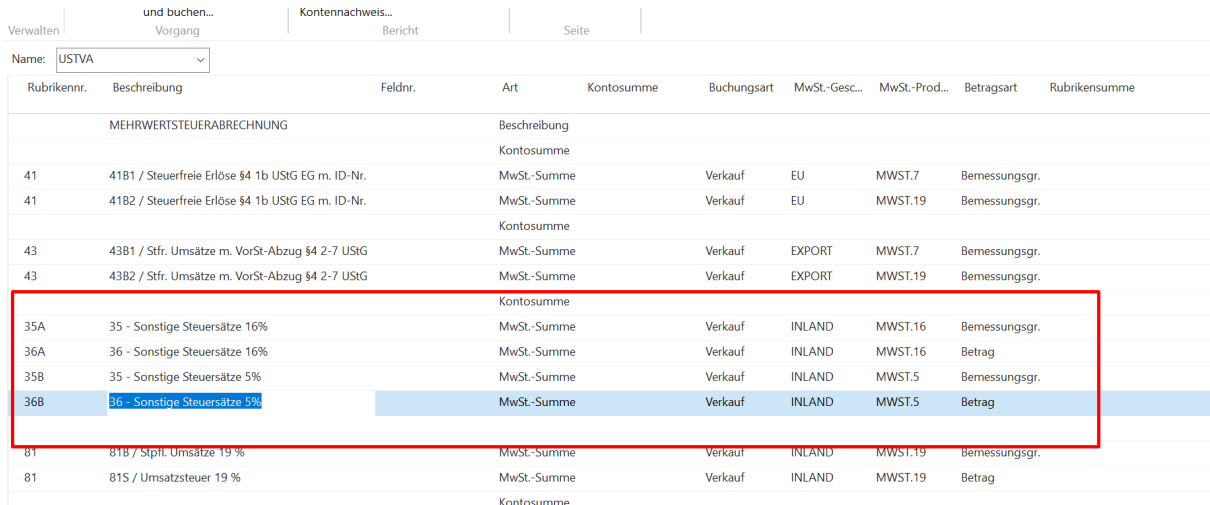

Achten Sie bitte darauf, dass Sie jeweils eine Zeile mit der Bemessungsgrundlage und eine Zeile mit dem Betrag eintragen. Tragen Sie bitte jeweils zwei Zeilen für jeden Steuersatz (16% und 5%) ein. In den hinteren Feldern tragen Sie die neu angelegten MwSt.-Produktbuchungsgruppen für 5% und 16% ein. Wiederholen Sie die Schritte für die Rubriken 95 und 96 für innergemeinschaftliche Erwerbe.

Scrollen Sie als Nächstes bitte weiter nach unten zur Verprobung Ihrer Steuerkonten. Dort tragen Sie bitte ebenfalls mit einem Rechtsklick eine neue Zeile ein und wählen eine neue Rubrikennummer. Nutzen Sie hier bitte die Art "Kontosumme", um im darauffolgenden Feld das von Ihnen neu angelegte Steuerkonto einzutragen.

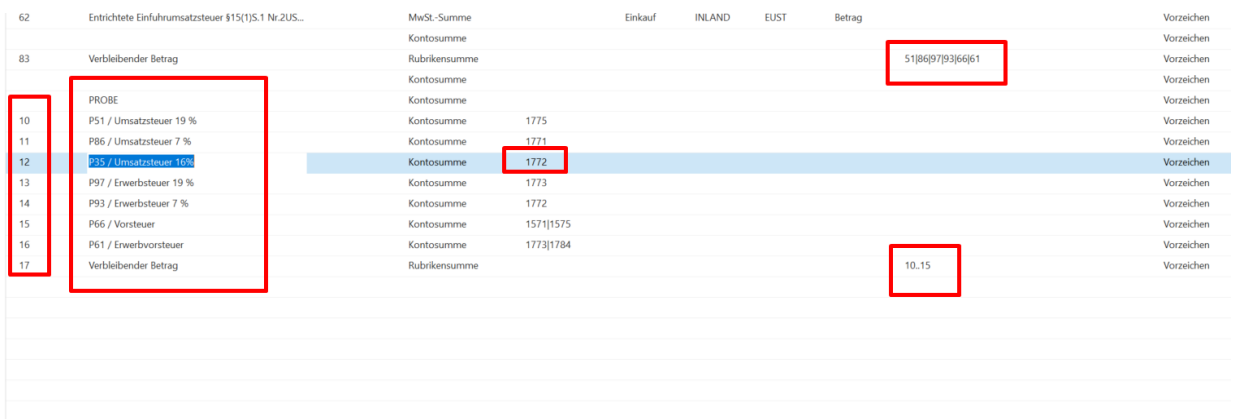

Achten Sie bitte darauf, in der letzten Zeile des verbleibenden Betrags, die Spalte Rubrikensumme anzupassen.

Danach schließen Sie die Seite mit OK.

### <span id="page-6-0"></span>3 Weiteres

Falls Sie Fragen zu dieser Einrichtung haben oder Unterstützung wünschen, wenden Sie sich gern jederzeit an uns über die E-Mail-Adresse [support.west@cosmoconsult.com](mailto:support.west@cosmoconsult.com?subject=R%C3%BCckfrage%20zur%20USt-VA%20Support%20COSMO%20CONSULT%20GmbH) mit Angabe eines Ansprechpartners und einer Telefonnummer für einen Rückruf.